#### **MF229dw** 安裝 **Mac** 透過 **USB** 連線連接印表機之驅動程式步驟

**The Driver Installation guide for the MF 229dw (via USB)**

#### **\*\***注意**:** 安裝驅動程式前請勿接駁 **USB** 線,以免系統發生錯誤**\*\***

**\*\*Caution: Do not plug –in the USB cable with the printer and the Computer before the installation\*\***

#### 下載及安裝步驟

(Download and Driver Installation Procedure)

1. 到佳能網站 <https://hk.canon/en/support>,選擇相關的印表機型號及下載印表機的 驅動程式

(Go to[: https://hk.canon/en/support,](https://hk.canon/en/support) select related printer model, then download the printer driver)

2. 按「MF\_Printer\_Installer.pkg」 (Open "MF\_Printer\_Installer.pkg")

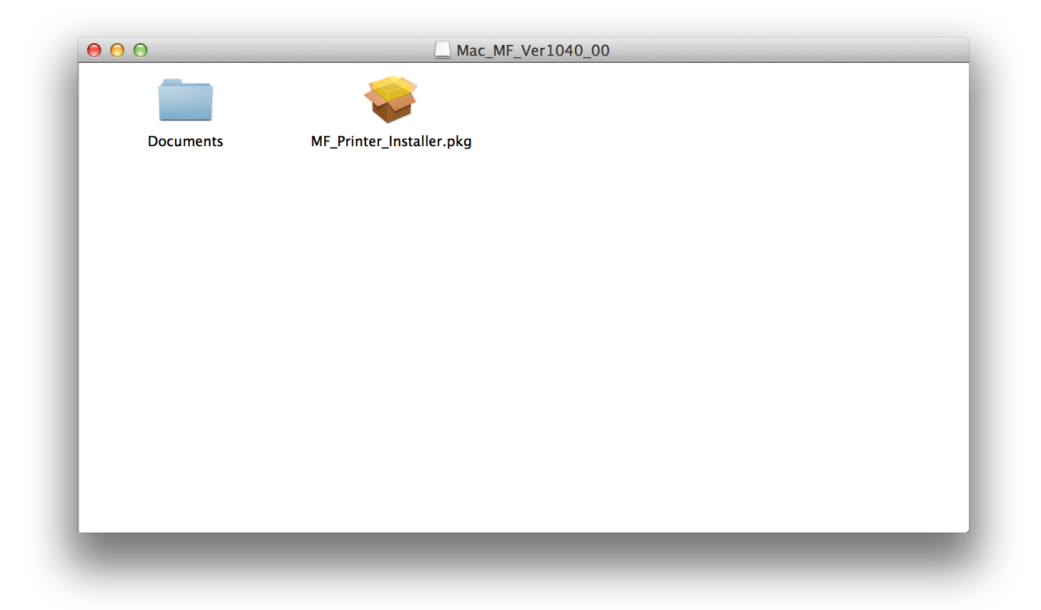

3. 按 「繼續」(Choose "Next")

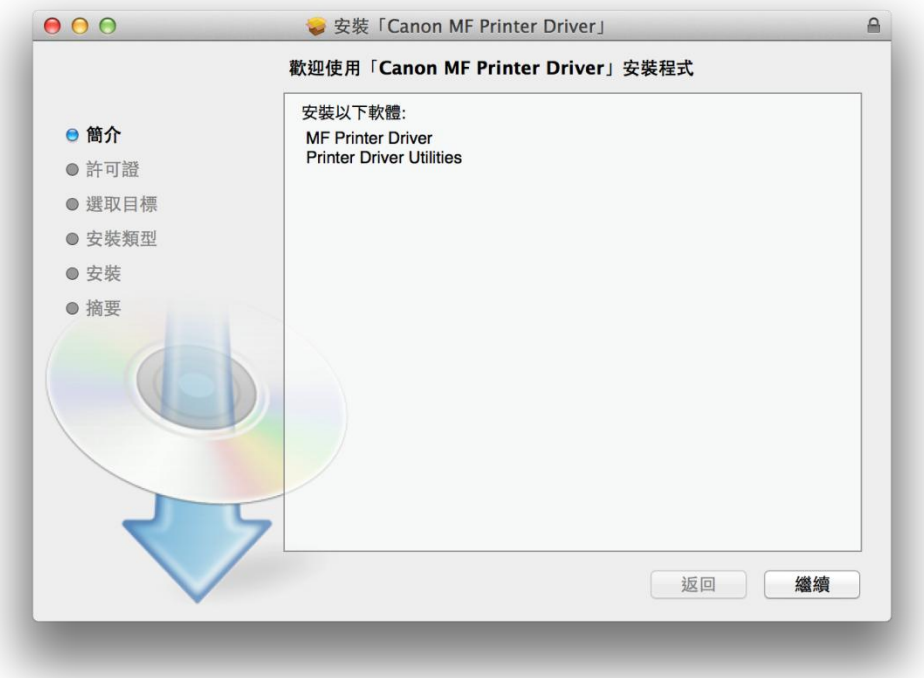

4. 按 「繼續」及「同意」(Choose "Next" and then choose "Agree")

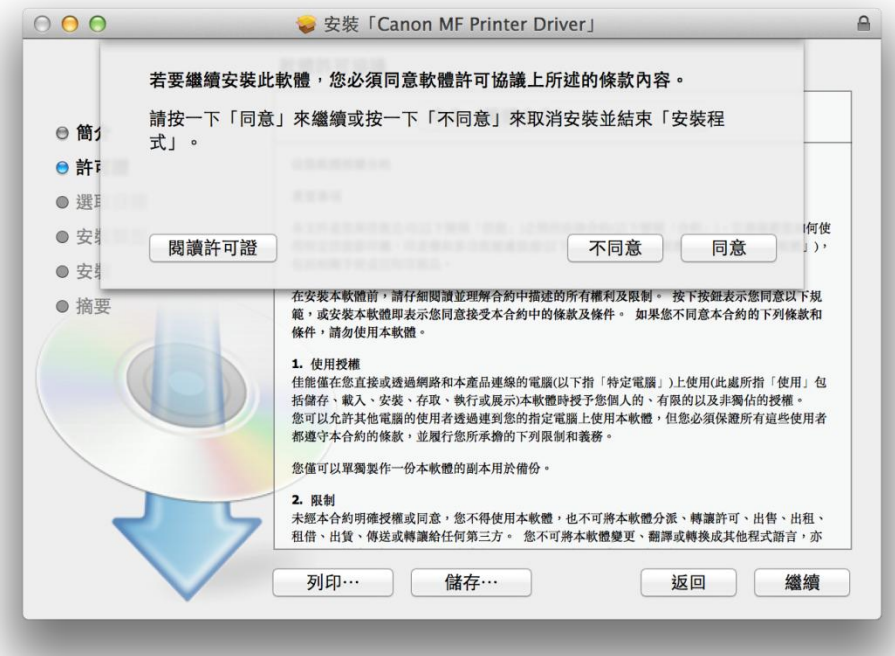

5. 按「安裝」(Choose "Install")

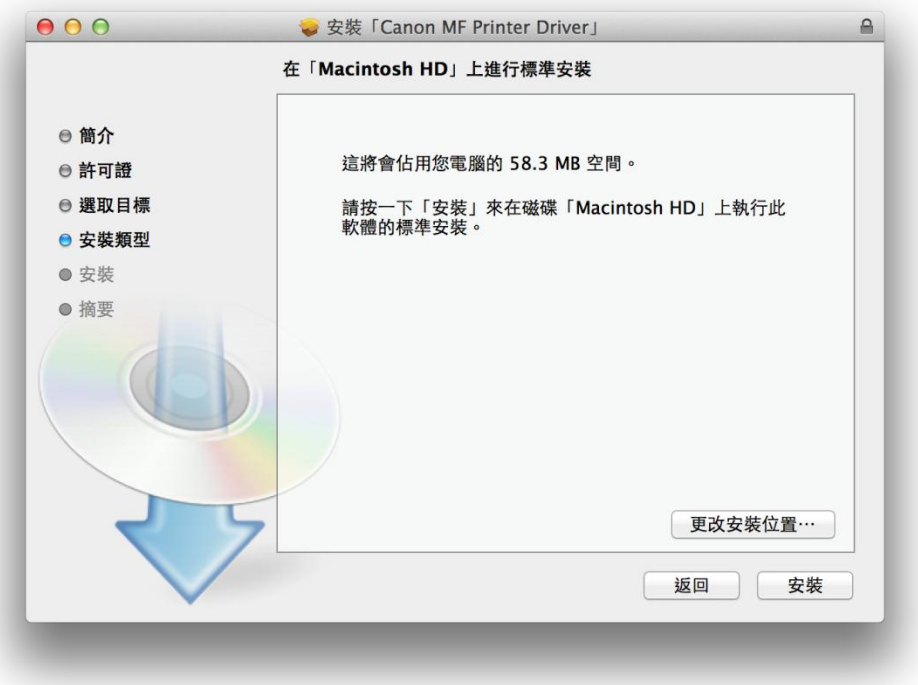

6. 等待軟件安裝 (Waiting for the installation progress)

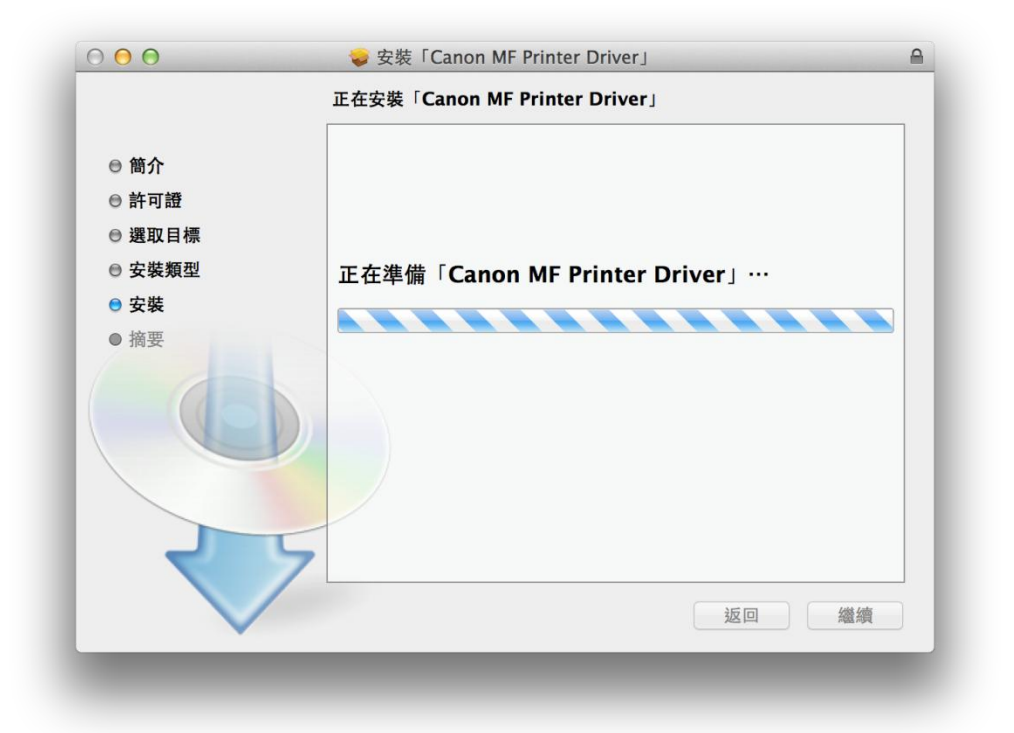

7. 按「關閉」以完成打印驅動程式安裝 (Choose "Close")

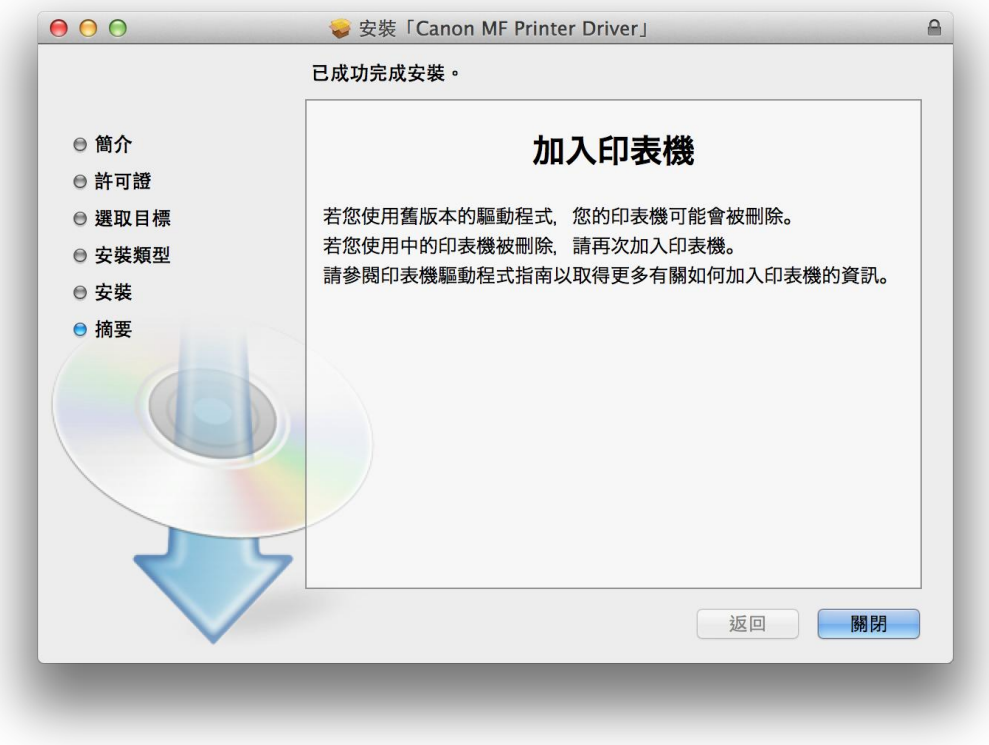

8. 到佳能網站 <https://hk.canon/en/support>,選擇相關的印表機型號及下載傳真的驅 動程式

(Go to[: https://hk.canon/en/support,](https://hk.canon/en/support) select related printer model, then download the fax driver)

9. 按「Canon\_FAX\_Installer.pkg」(Open "Canon\_FAX\_Installer.pkg")

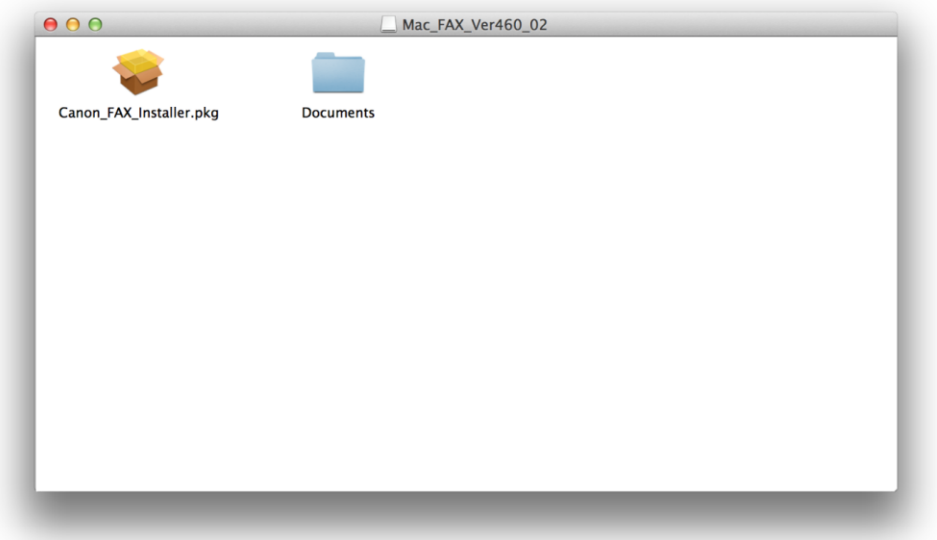

10. 按「繼續」(Choose "Continue")

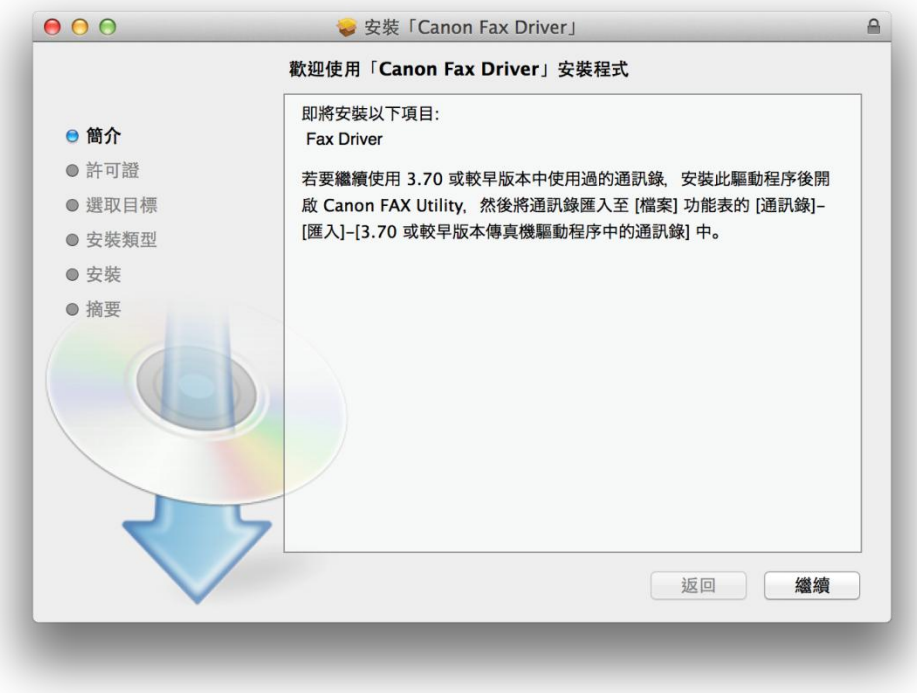

11. 按「繼續」及「同意」(Choose "Continue "and then choose" Agree")

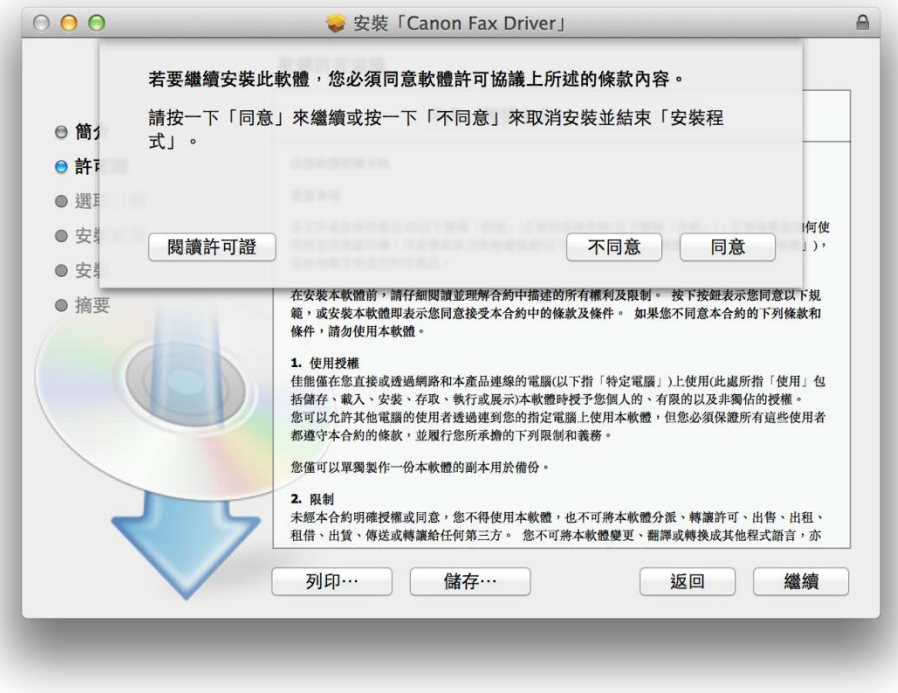

# 12. 按「安裝」(Choose Install)

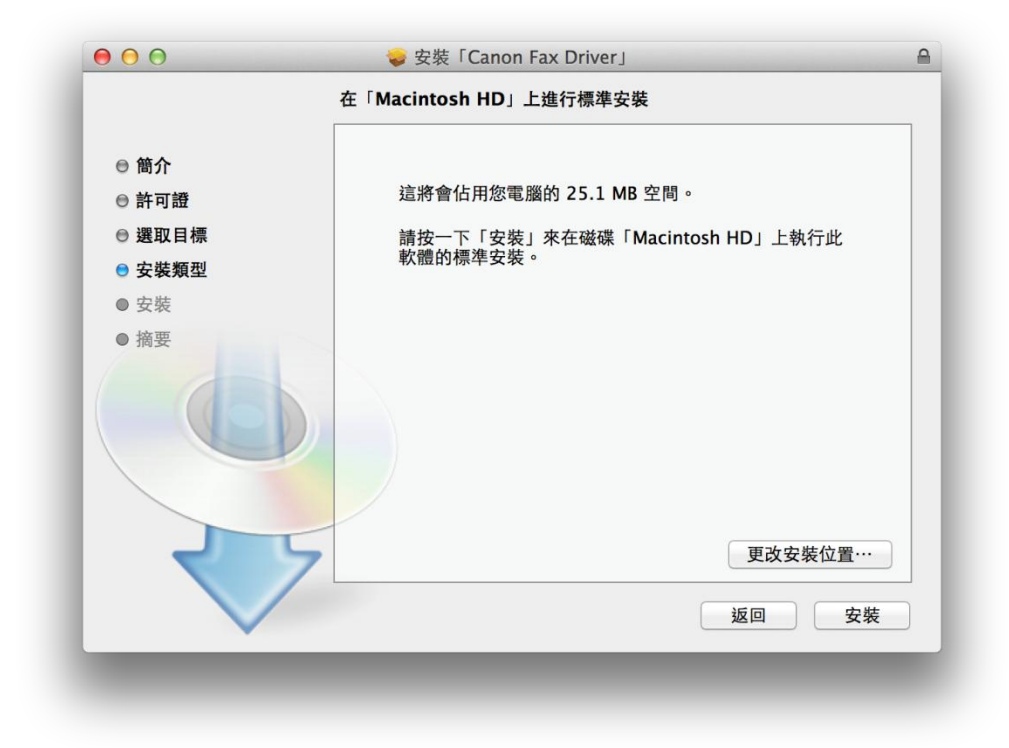

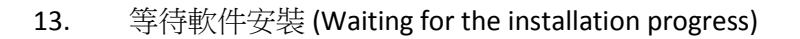

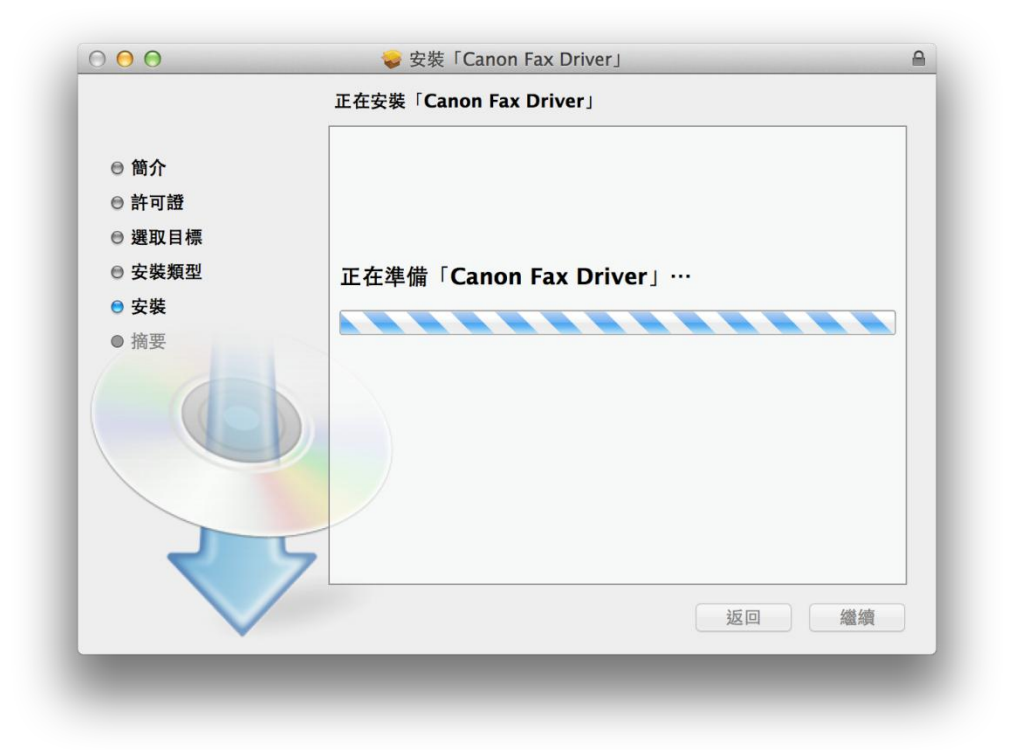

14. 按「關閉」以完成傳真驅動程式安裝 (Choose "Close")

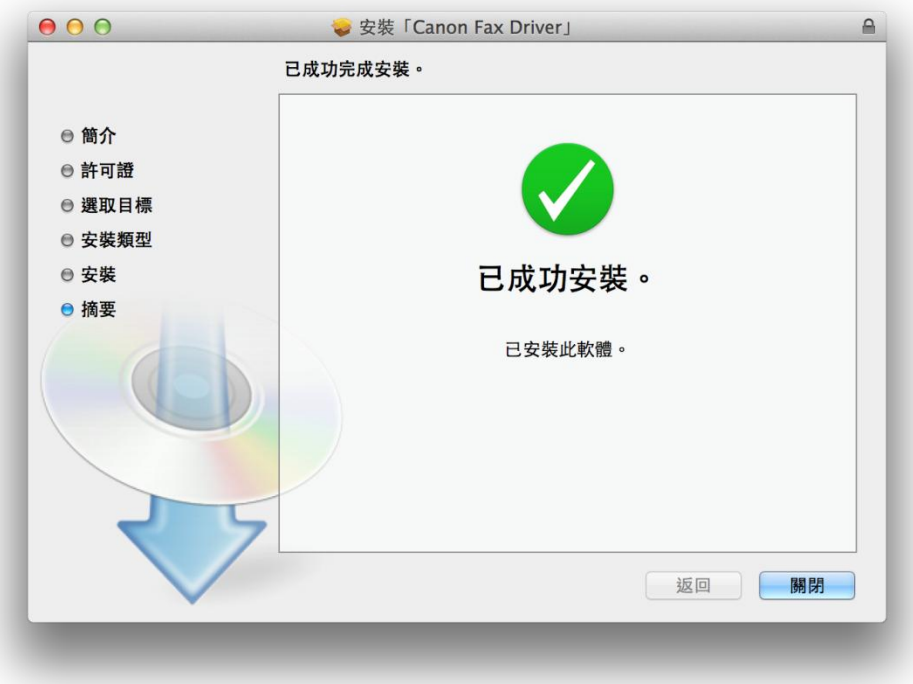

15. 到佳能網站 <https://hk.canon/en/support>, 選擇相關的印表機型號及下載掃瞄器的 驅動程式

(Go to[: https://hk.canon/en/support,](https://hk.canon/en/support) select related printer model, then download the scanner driver)

16. 按「Canon\_ScanGear\_MF.pkg」(Open "Canon\_ScanGear\_MF.pkg")

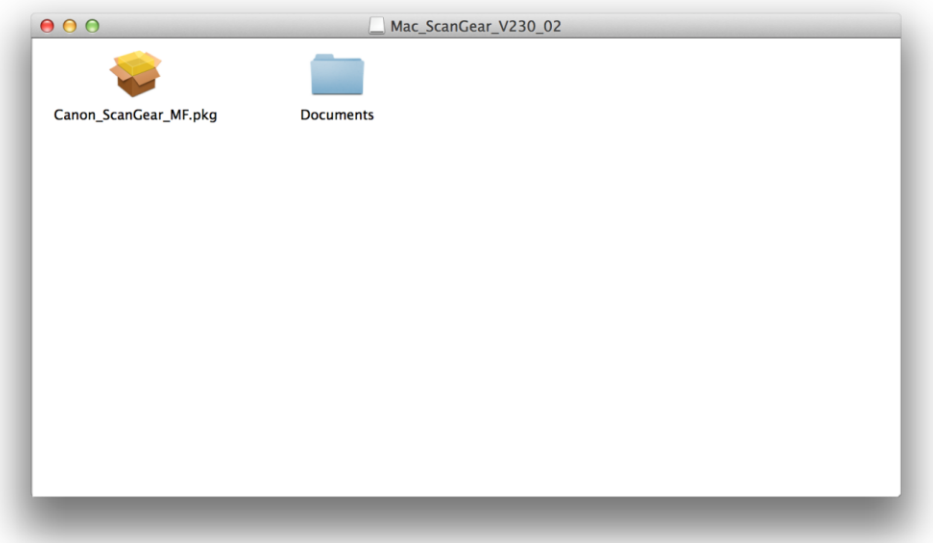

# 17. 按「繼續」(Choose "Continue")

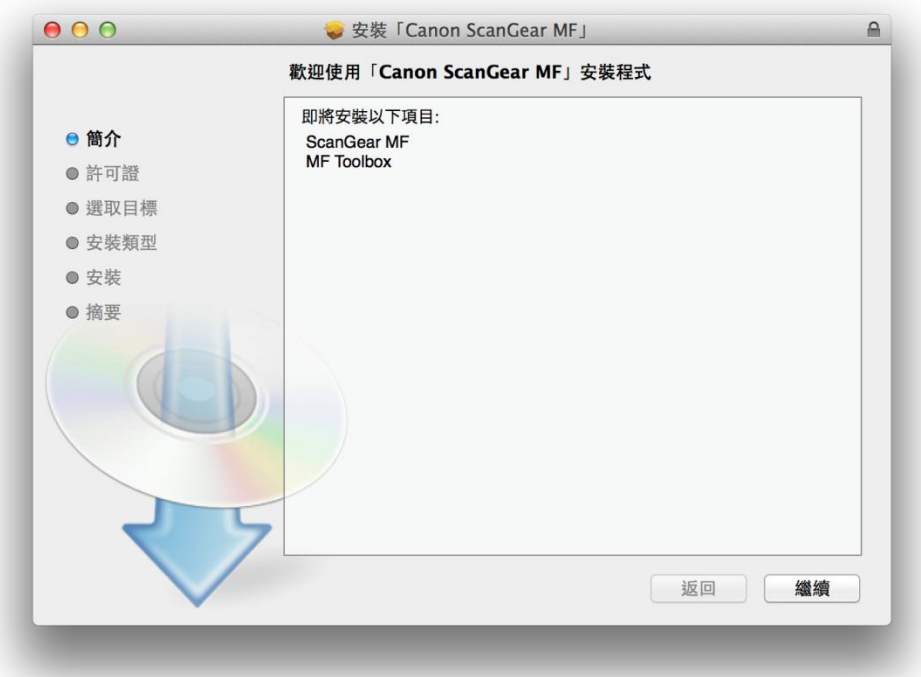

18.  $\ddot{\mathcal{B}}$  「繼續」及「同意」(Choose "Continue" and then choose "Agree")

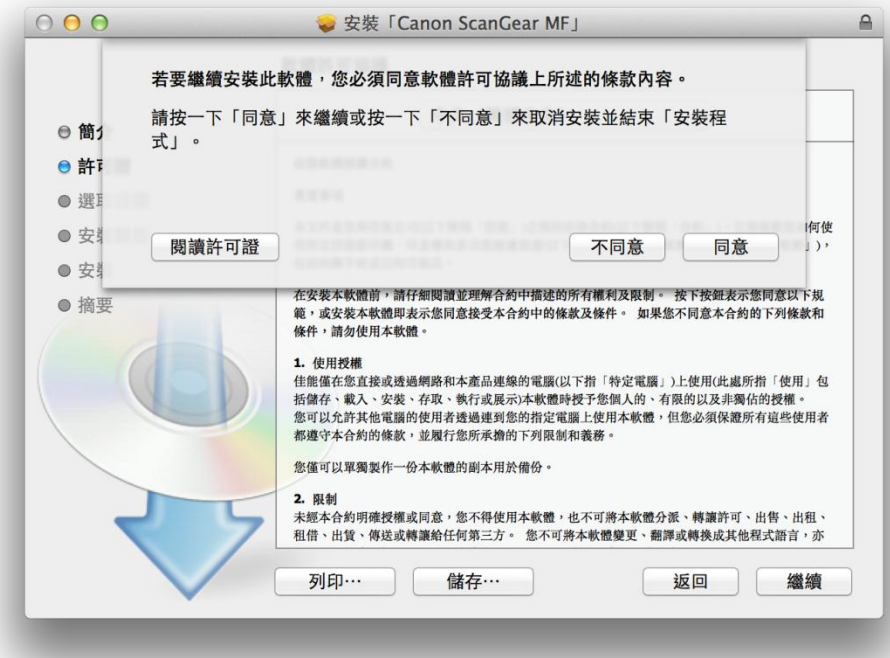

# 19. 按「安裝」(Choose "Install")

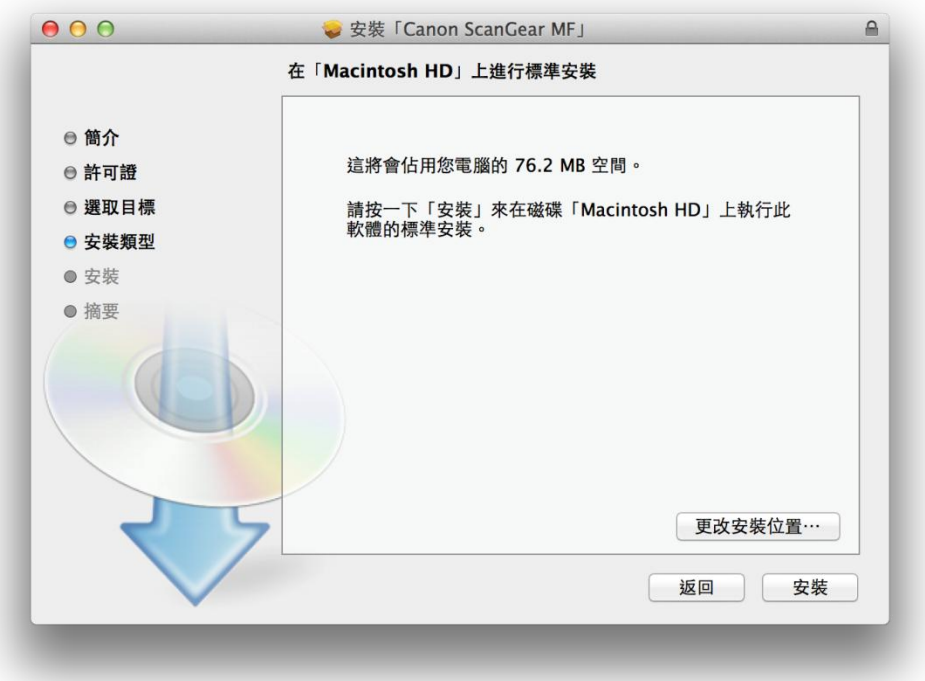

### 20. 等待軟件安裝 (Waiting for the installation progress)

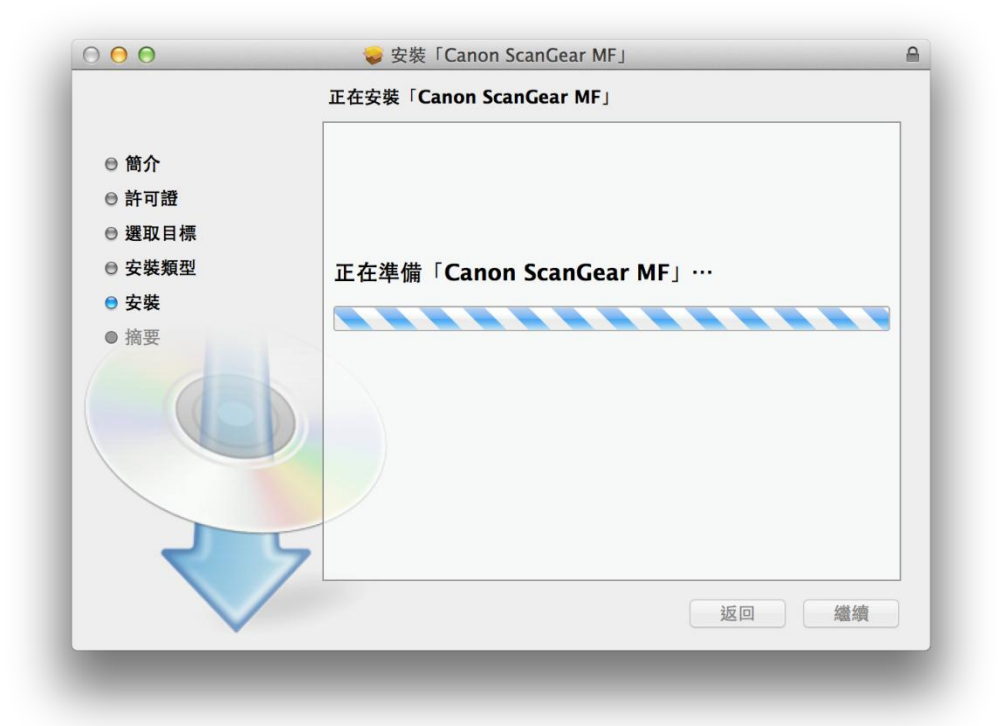

21. 按「關閉」以完成掃描驅動程式及軟件安裝,以 USB 接駁打印機及電腦後即可使用 (Choose "Close" and then connect printer and computer with the USB cable to finish the installation)

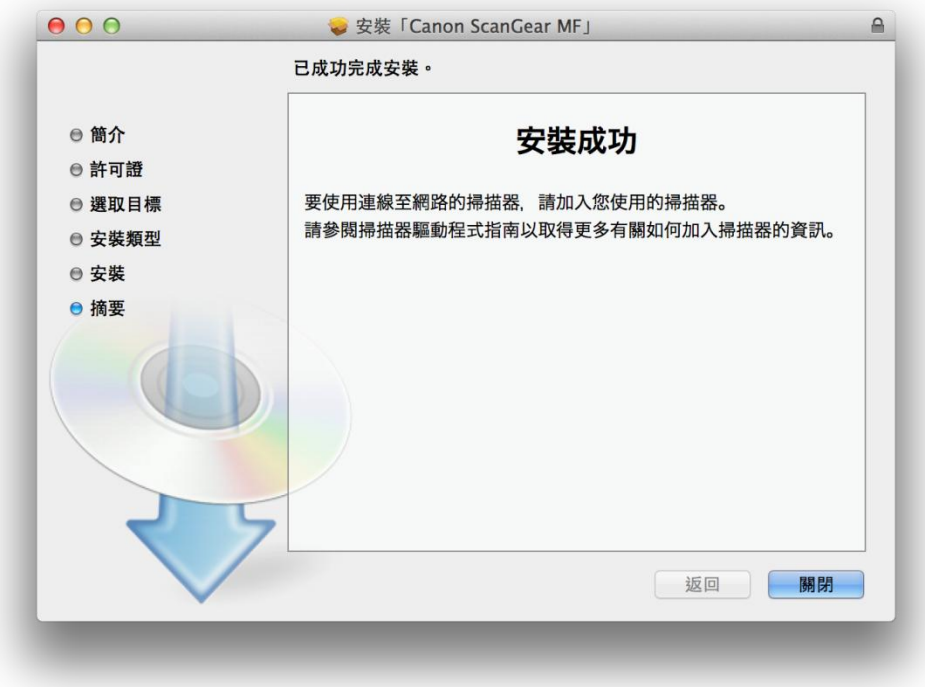

-完- -End-